## Indications pour l'utilisation des modèles Stämpfli

Pour répondre aux nouvelles exigences de publication et permettre une conversion plus facile des données destinées à l'impression en un format de publication en ligne, nous vous demandons de mettre en forme vos documents word en utilisant les styles de paragraphes. Cela signifie que vous devez attribuer un format disponible dans notre modèle à chaque paragraphe, chaque titre, chaque énumération etc. Comme la disposition de votre document de travail ne correspond pas au produit final, yous ne devez tenir compte ni des sauts de page ni de la conception finale. Nos typographes contrôleront vos fichiers et les convertiront dans leur format final pour le bon à tirer.

## **Commencer un travail avec un modèle Stämpfli**

## **Enregistrez le modèle (.dotx) dans un dossier et ouvrez-le par un double clic.**

Ouvrez les styles qui se trouvent sous l'onglet « Accueil".  $1.$ 

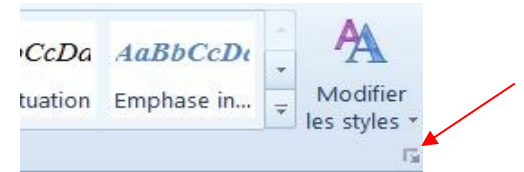

Choisissez sous « Styles »  $\rightarrow$  « Options »  $\rightarrow$  « Styles à afficher » « En cours d'utilisation ». Vous n'aurez ainsi à disposition que les styles de notre modèle, ce qui facilitera votre mise en page.

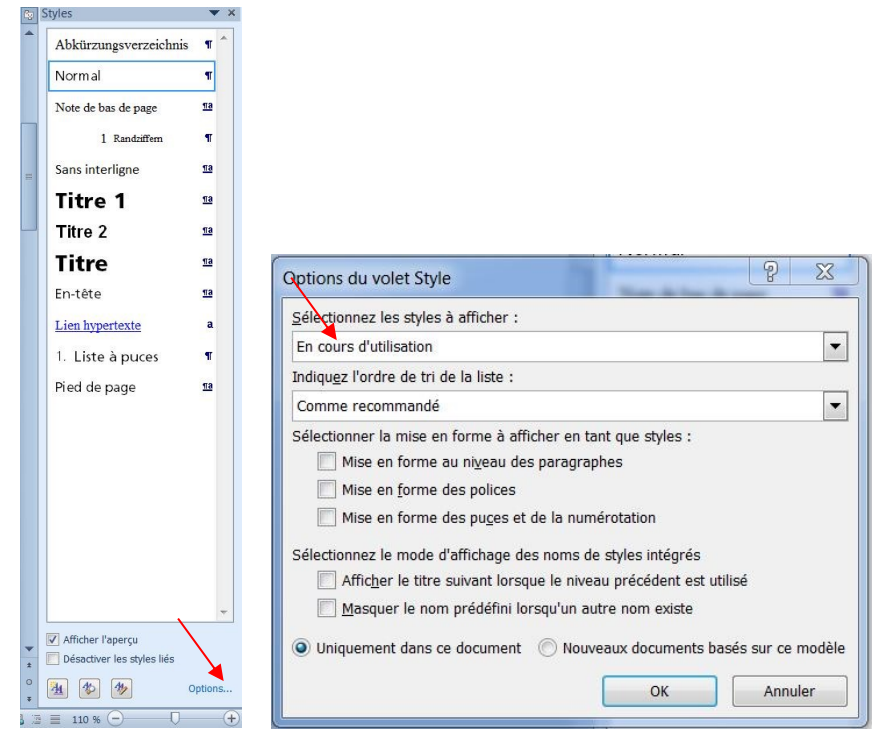

- Enregistrez maintenant le document (.docx) actuellement ouvert dans le même dossier que le 2. modèle (.dotx) puis commencez à écrire et à mettre en page. Vous pouvez lui donner le nom de votre choix.
- 3. Après le « Saut de section page suivante » vous trouverez un modèle de texte. Veuillez ne pas l'effacer avant d'avoir terminé votre rédaction. Il vous servira de modèle pour la mise en page et vous aidera à vous repérer dans les couleurs.

## **Autres indications**

 $\overline{1}$ . Merci de porter en priorité votre attention sur une mise en page uniforme et conséquente de votre texte.

Comme notre modèle ne correspond pas au format Stämpfli final (tel qu'envoyé à l'impression), il n'est pas nécessaire de vous préoccuper des sauts de lignes et de pages. Il en va de même avec la numérotation marginale des paragraphes: veuillez ne pas corriger d'éventuels numéros isolés en bas de page.

- $\overline{2}$ . Veuillez n'utiliser que les styles du modèle Stämpfli. Pour faciliter leur utilisation, nous avons utilisé différentes couleurs pour vous permettre de trouver rapidement le style adéquat. Vous pouvez ainsi par exemple aisément contrôler que toutes les énumérations (puces et numéros) possèdent le même style s'ils ont la même couleur.
- Vous avez à disposition trois titres différents que vous pouvez numéroter manuellement  $\overline{3}$ . (« Titre violet »). Au besoin vous pouvez emplover manuellement « chapitre », « partie », « § ». Vous avez finalement six styles automatiquement numérotés (« Titres verts »).

Important mettez en forme avec le style titre 1 (rouge) tous les titres des structures tels que « table des matières », « abréviations » etc. et le dernier niveau de style manuel du contenu (le dernier style avant le « titre vert » (c'est indispensable pour une conversion en fichier epub).

Pour les énumérations vous disposez de tirets automatiques (en brun) et d'une numérotation manuelle (en bleu) pour une énumération sous forme de lettres a), b) ou de chiffres 1., 2.

Au besoin vous pouvez aussi recourir à une plus petite écriture avec la numérotation correspondante (rouge ou traits rouges)

- Mettez en forme dans un même format tous les textes qui doivent avoir la même  $\overline{4}$ . présentation. Si vous souhaitez mettre un passage en évidence, vous pouvez utiliser le style « citation (traits violets) » même s'il ne s'agit pas à proprement parler d'une citation.
- $5.$ Attendez de recevoir la mise en page finale effectuée par l'éditeur avant d'introduire des renvois internes sur les numéros de page. Marquez cependant tous les endroits concernés de manière visible en utilisant par exemple un surlignage jaune (voir p. XX).
- Si vous souhaitez différents en-têtes de pages dans le document, introduisez toujours un  $6.$ « saut de section page suivante » avant un nouvel en-tête.
- Merci de ne pas introduire de page blanche. L'éditeur s'en chargera au besoin.  $7.$
- Pour modifier l'aspect des caractères (*italique* ou gras), veuillez procéder manuellement 8. en utilisant le menu word normal (onglet Accueil).
- N'insérez jamais de tirets insécables avec la touche de tiret« ». Utilisez toujours la  $\mathsf{Q}$ combinaison de touches « Ctrl + tiret ». A l'écran (pour autant que la fonction « ¶ » soit activée) le tiret sera représenté par le signe ¬qui ne sera visible à l'impression qu'en cas de nécessité.
- Les abréviations et les chiffres forment un tout (par ex. p. 5; art. 5, al. 5, let. A; § 5; etc.). Il  $10.$ en va de même avec les abréviations s, et ss. Dans ces cas veuillez toujours insérer une espace insécable avec la combinaison de touches « Ctrl + Majuscule + Espace ». A l'écran (pour autant que la fonction « ¶ » soit activée), l'espace ainsi créée sera représentée par le signe « ° » non visible à l'impression.
- Dans les notes de bas de page, entre le chiffre et le texte de la note, il convient d'insérer  $11.$ manuellement une espace (touche de tabulation). Il en va de même entre le numéro et le texte d'un titre.

En règle générale nous utilisons les guillemets français « / » et  $\langle$  / > à l'intérieur d'une citation. S'ils n'apparaissent pas automatiquement, vous pouvez les insérer via la fonction « Insérer un symbole » (voir ci-dessous) ou au moyen du clavier, pavé numérique activé, en tapant « Alt + pavé numérique 0171, resp. 0187 ».

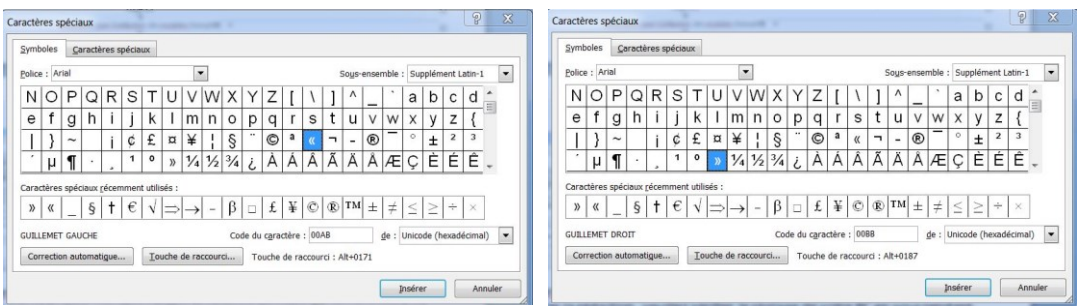

Avant de commencer la rédaction, veuillez vérifier le réglage de votre machine en vous rendant sous l'onglet Ficher  $\rightarrow$  Options  $\rightarrow$  Vérification  $\rightarrow$  Options de correction automatique  $\rightarrow$  Lors de la frappe  $\rightarrow$  Remplacer  $\rightarrow$  Guillemets.

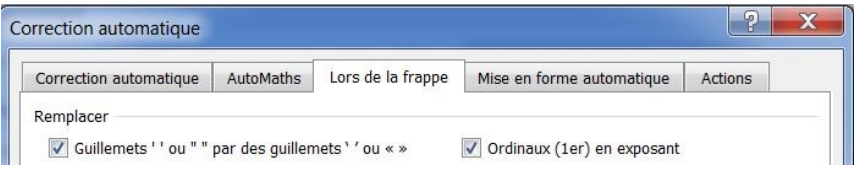

- Pour les actes de colloques, nous vous recommandons de travailler et enregistrer  $12.$ séparément chaque contribution. L'éditeur se chargera de consolider le document sous forme de fichier PDF.
- $13.$ A la remise du manuscrit, faites-nous aussi toujours parvenir le modèle qui s'y rapporte.

Nous répondons volontiers à vos questions Marcel Gerber: marcel.gerber@staempfli.com, Tél. 031 300 64 17